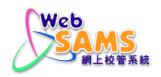

## **Installation Guidelines**

for

**SAP SQL Anywhere 17** 

| Distribution of Controlled Copy |        |  |
|---------------------------------|--------|--|
| Copy No.                        | Holder |  |
|                                 |        |  |
|                                 |        |  |

The purpose of this document is to illustrate how to install SAP SQL Anywhere 17 on Windows platform.

SQLA17Developer.EXE

Step 1: Right-click SQLA17Developer. EXE and click "Run as administrator". The installation process may update some system files that require administrator rights. Upon execution on SQLA17Developer. EXE, click "Next" to start the installation.

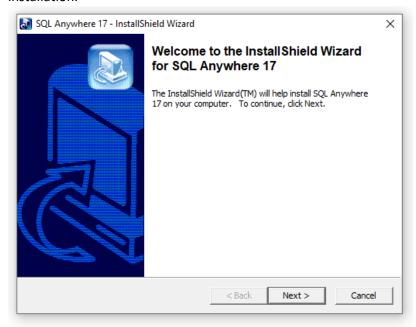

Step 2: Select an appropriate language and click "OK". (Suggest selecting English)

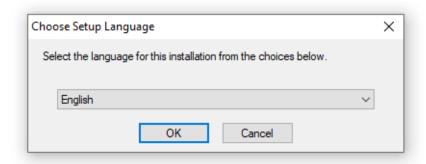

Step 3: Select "Hong Kong" as the location. After you read and accept the terms of agreement, you should be able to go to Next screen.

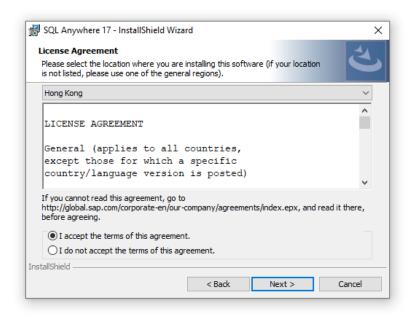

Step 4: Select "Install SQL Anywhere". Input the registration key and click "Next".

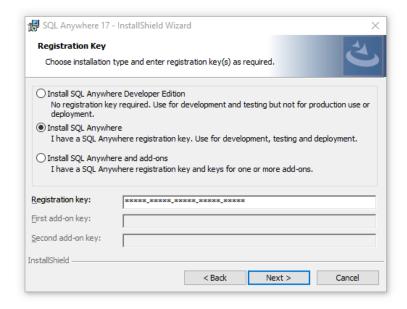

Step 5: Read and accept the license agreement, and then click "Next".

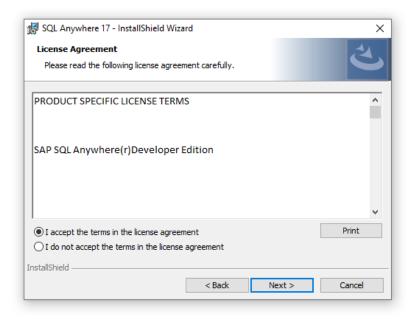

Step 6: Select "Typical" as the setup type and click "Next".

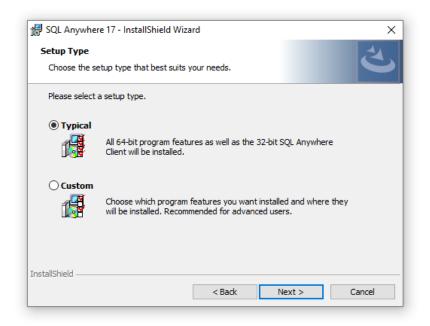

Step 7: Select the features you prefer and click "Install" to start the installation process.

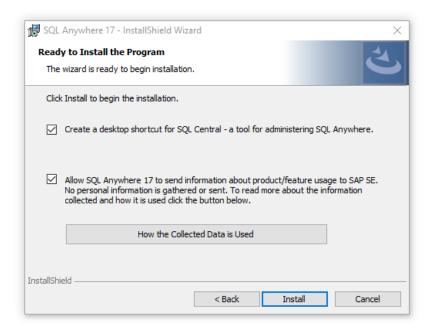

## Step 8: Installation is in progress.

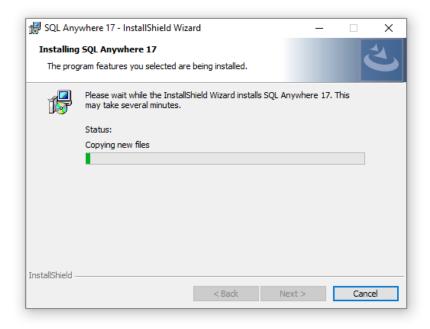

Step 9: Click "Finish" to complete the installation.

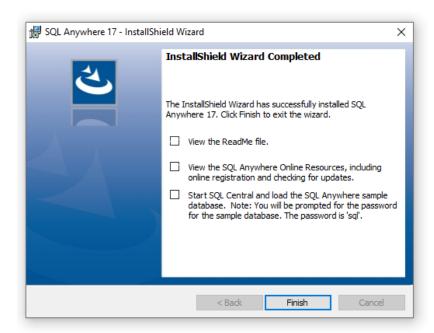

Step 10: Upon completion, you should see the following item in your Windows menu.

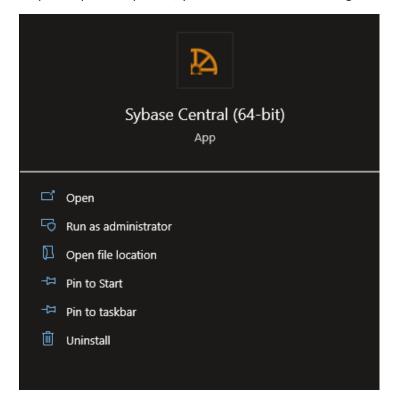